# **Table of Contents**

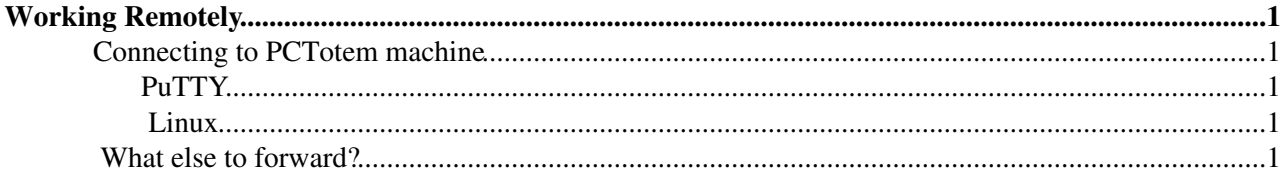

## <span id="page-1-0"></span>**Working Remotely**

## <span id="page-1-1"></span>**Connecting to PCTotem machine**

In order to work remotely on PCTotem, you will need to use SSH client. We will show how to set up connection using most popular Windows ssh tool - **puTTY** and standard Linux **ssh** command.

### <span id="page-1-2"></span>**PuTTY**

You can download puTTY [here](http://www.chiark.greenend.org.uk/~sgtatham/putty/download.html)<sup>2</sup>. Open it and prepare your configuration:

1. First, we will need to specify main connection target. In *Host Name (or IP address)* field put **lxplus.cern.ch** (you can also specify your login: login@lxplus.cern.ch)

2. We want to manage some additional services from our local machine so we have to set up port forwarding. From *Category* tree choose *SSH* and then *Tunnels*.

3. As an example, we will add SSH tunnel to **pctotem34** machine, where our Tudas server is deployed. Let's see how it works: for example, to create forwarding for **pctotem34** on port **2222**, put **pctotem34.cern.ch:22** in *Destination* field and **2222** on *Source port* field and click *Add* button.

4. You can add remaining forwarding the same way you've just added pctotem34 forwarding. After executing previous step, you should be able to see following entrie in *Forwarded ports* area: **L2222 pctotem33.cern.ch:22**

5. Now you can go back to *Session* category and save your configuration. To do that, put your configuration name in *Saved Sessions* field and click *Save*.

6. Click Open to create connection and log in.

7. Now we would like to log in directly to pctotem34. Keep your connection with lxplus opened and execute another puTTY instance. This time we should only fill *Host Name (or IP address)* field with **localhost** and change *Port* value to one you choosed when you were specifying port forwarding (in our example: 2222). Save your configuration and click **Open**. Now you can log in and work on pctotem34 machine.

#### <span id="page-1-3"></span>**Linux**

The method is the same as in PuTTY tutorial, but on Linux you can use built-in ssh command. Assuming you want to use our configuration parameters, the command will look like this:

ssh login@lxplus.cern.ch -L2222:pctotem34.cern.ch:22

Of course, if you'd like to work on pctotem34 machine, after log in to lxplus, you should create another ssh connection:

```
ssh -l login -p 2222 localhost
```
## <span id="page-1-4"></span>**What else to forward?**

Apart from pctotem34 SSH connection, you will need additional port forwardings to get access to several other important services. Below we describe complete tunnels configuration we use during developing Tudas:

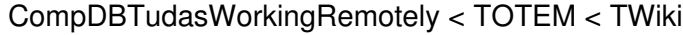

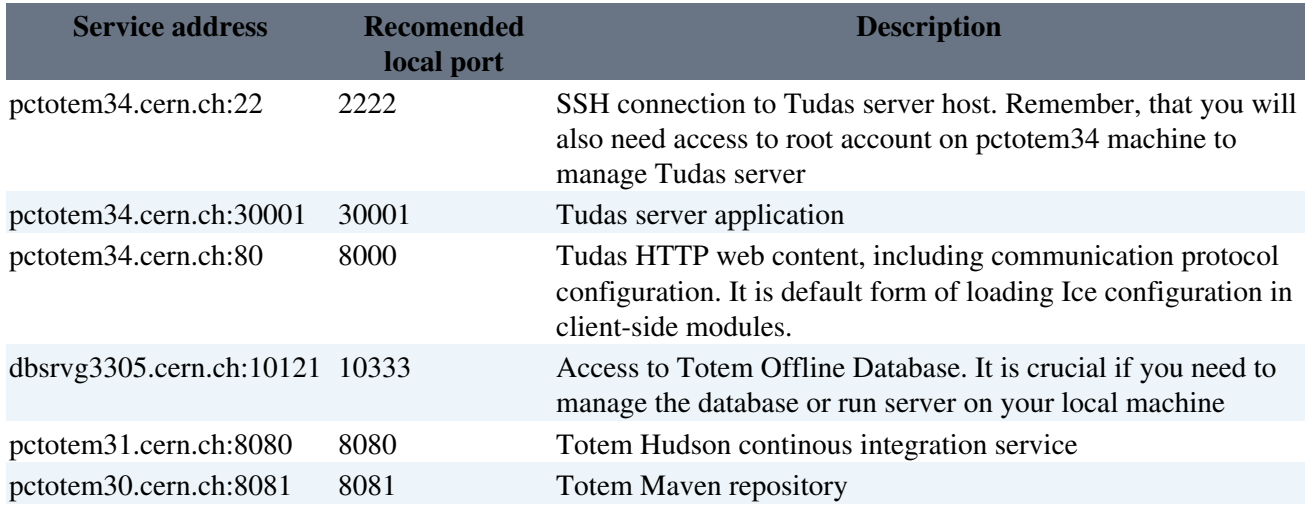

This topic: TOTEM > CompDBTudasWorkingRemotely Topic revision: r1 - 2012-09-12 - unknown

Copyright &© 2008-2022 by the contributing authors. All material on this collaboration platform is the property of the contributing authors. or Ideas, requests, problems regarding TWiki? use [Discourse](https://discourse.web.cern.ch/c/collaborative-editing/wikis/12) or [Send feedback](https://twiki.cern.ch/twiki/bin/view/Main/ServiceNow)